# **Work Aid for Publishing Invoicing Documents – Entry Forms for Small Businesses (Pursuant to § 267 Para. 1 HGB)**

# **Entry Form for Small Businesses (Pursuant to § 267 Para. 1 HGB)**

For small businesses (pursuant to § 267 para.1 HGB), there is an alternative to the upload process available; an entry form for submitting annual financial statement documents *(see Illustration 2)*. Using this form provides you with the advantage of having the publication of your annual financial statement invoiced at a lump-sum price for delivery in XML format. As a registered user, you can find the form on the publication platform in order submission for the Federal Gazette under "Annual Financial Statements" (type of Financial Statement: "Annual Financial Statement/Annual Financial Report") in the "Submission" tab under "Option 1: Fill out Form".

# Assigning your Company to the Legally-Required Size Categories

The entry form is only available for small businesses pursuant to § 267 para. 1 HGB. The size category of your company must be previously specified in the order submission under "Additional Order Data", "2. Information about Your Company". You can find help for assigning your company to the legallyprescribed size categories directly next to the selection menu for specifying the size category (*see Illustration 1).*

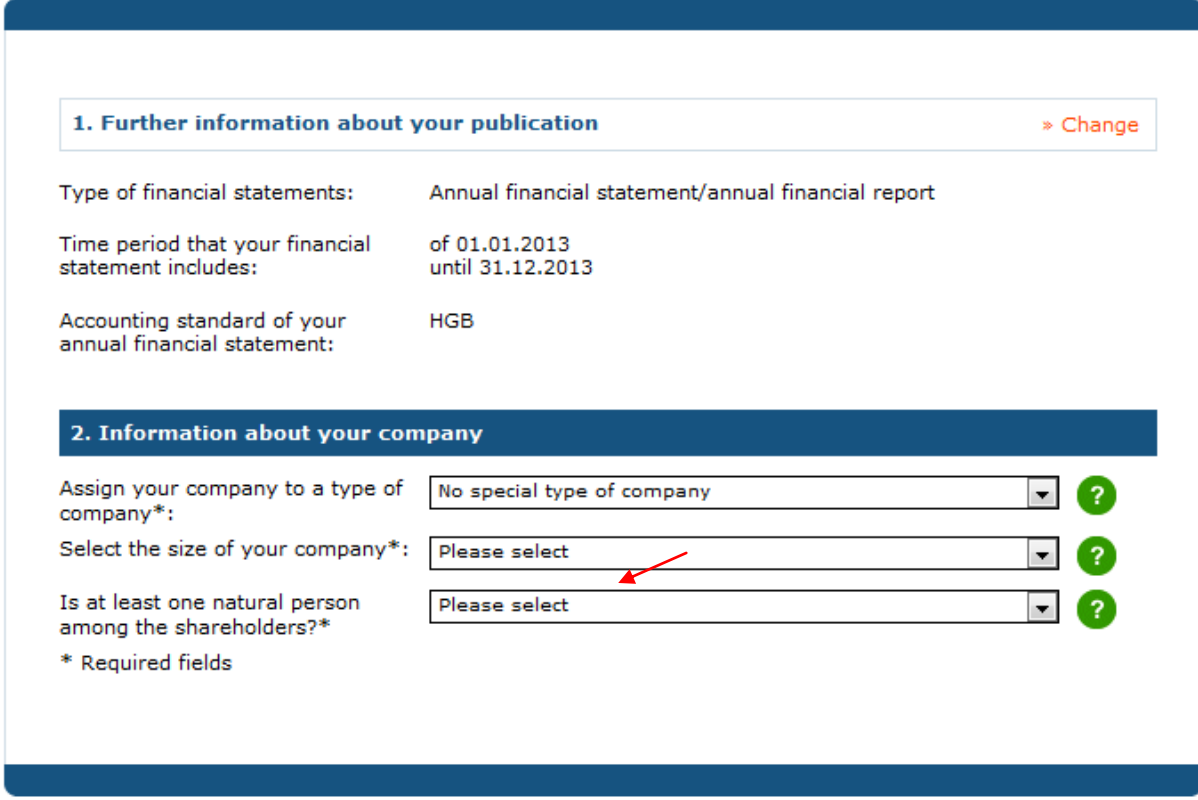

*(Illustration 1, "Additional Order Data")*

In order to verify whether there is an obligation for publication in the case of GmbHs, a specification must be made on whether there is at least one natural person among the business partners (cf. § 325 HGB).

## 1. Entering your Balance Sheet Data

The data from your balance sheet must be manually entered into the balance sheet for assets and liabilities (*see Illustration 2).* The tables contain example texts for individual balance items, which can be entered or overwritten depending on your demands.

If your balance sheet should not contain individual items, then the individual items in the legend should be erased using the  $\exists$  function in the toolbar *(see Illustration 3)*. Empty columns or rows are not shown in the publication.

## **Important!**

**The classification/numbering are not automatically adjusted. Therefore, please make sure that your information in this form matches the one in your annual financial statement documents.**

If you need more time (more than 1 hour) to fill out the form, temporarily save the form *(see section 6. Temporary Saving).* Otherwise, your entries will be lost!

### *(Illustration 2, Entry Form for Balance Sheet Data)*

1. Enter balance

assets:

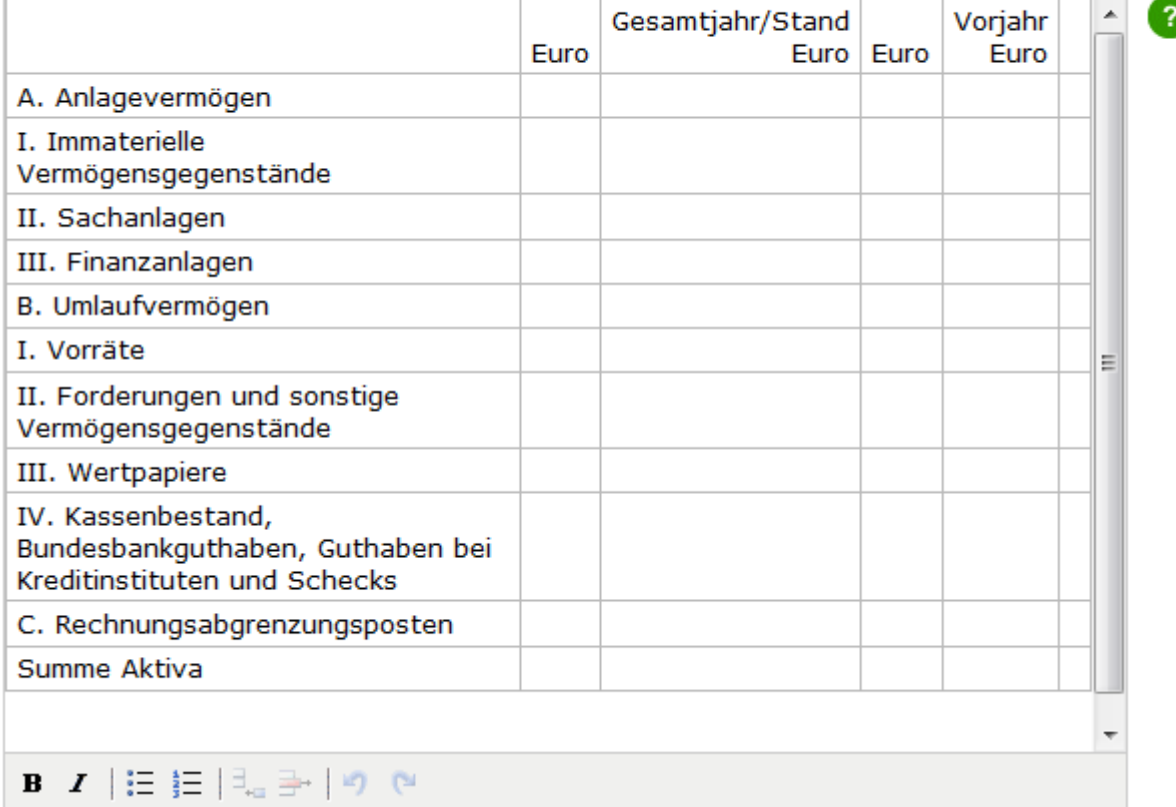

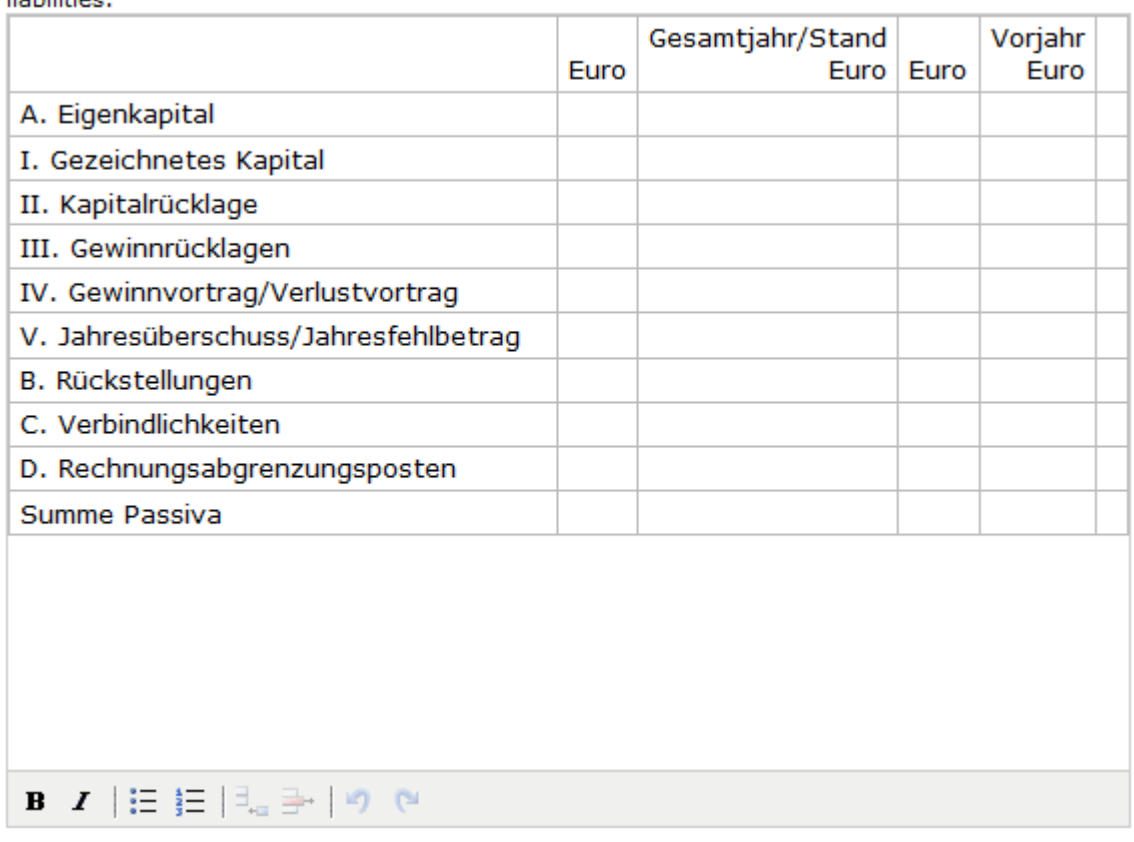

If you need additional rows for entering your data, you can add them using the appropriate function in the toolbox. Additional columns cannot be added. The toolbar functions are described in *Illustration 3* below.

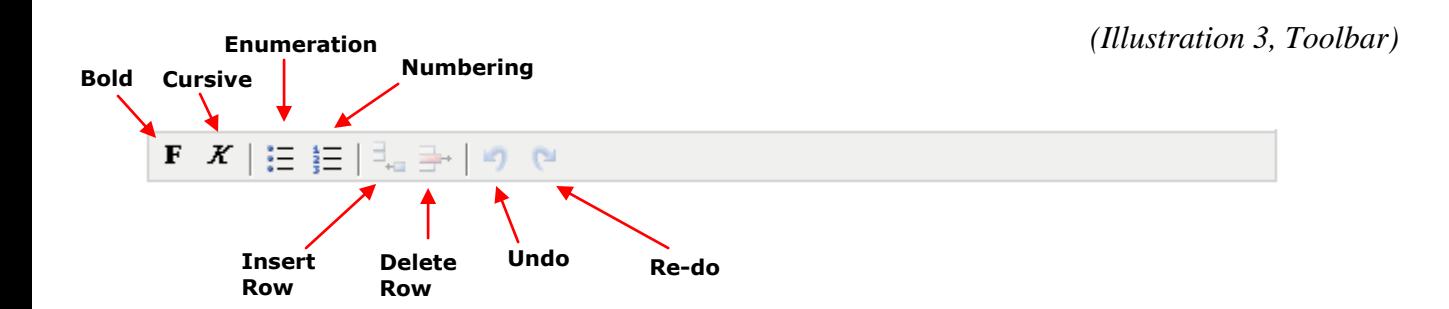

# 2. Adding an Appendix

**RELEASED** 

The appendix text does not need to be manually entered, rather it can be manually copied using "copy + paste", e.g. from a Word file into a form's text field. Please note that the "APPENDIX" heading is already set in the form by default. Please do not enter the heading in the text again *(see Illustration 4).* Tables can also be inserted using "copy + paste". Please note that the table must be split after the  $6<sup>th</sup>$ column for publication in the Federal Gazette. This process largely takes place automatically.

To ensure table readability after splitting, please mark the legend column using the function  $\Box$  provided in the entry field tool box for the appendix *(see Illustration 5).* You can select up to 5 columns as a legend.

Moreover, there is the option of creating tables directly in the form using the function  $\mathbb{E}$  provided in the toolbar. The amount of table columns is limited to 6 when using this function.

# **Important!**

If you need more time (more than 1 hour) to fill out the form, temporarily save the form. *(see section 6. Temporary Saving)* Otherwise, your entries will be lost!

*(Illustration 4, Entry Form for the Appendix)*

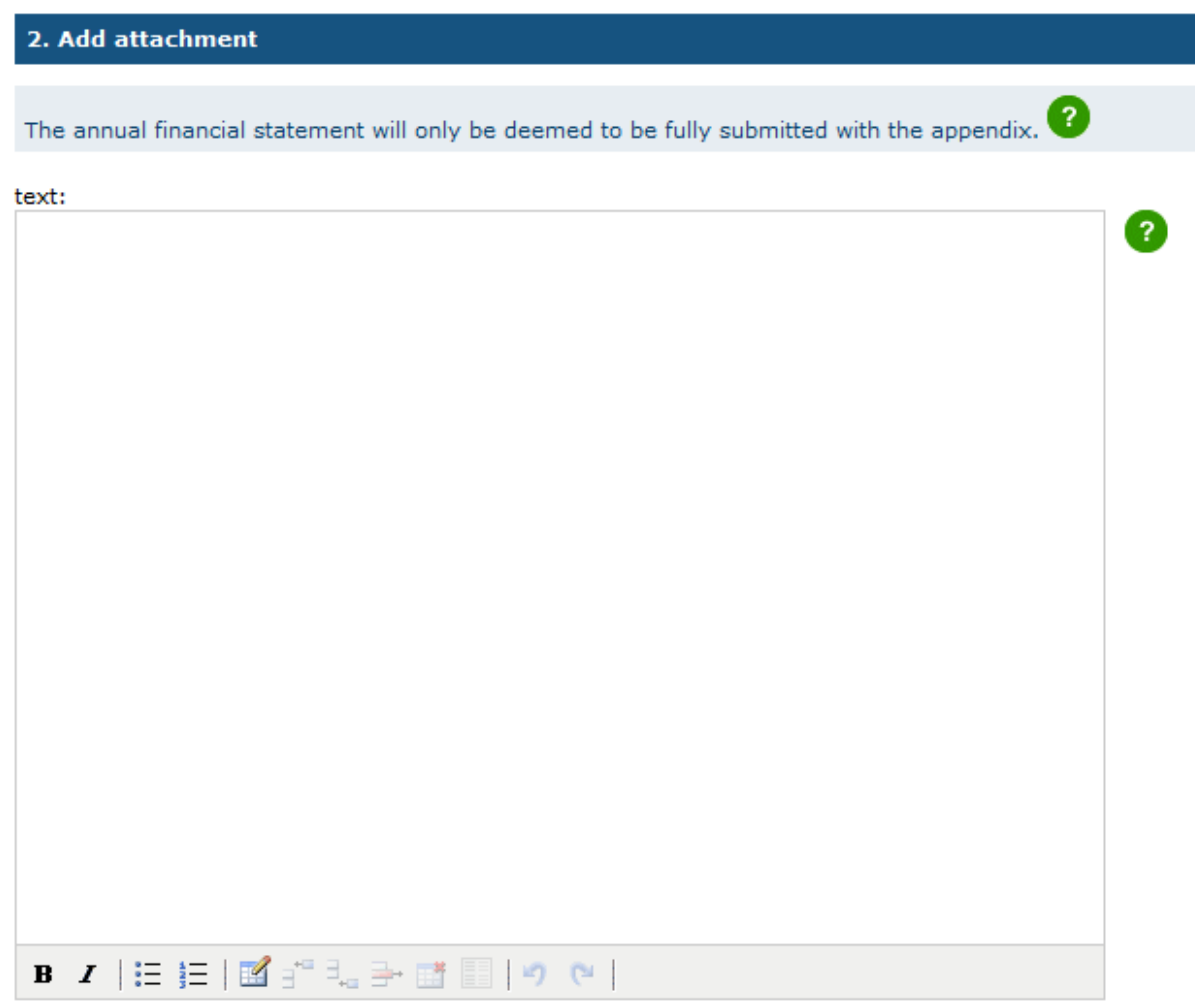

*(Illustration 5, Toolbar of Entry Form for the Appendix)*

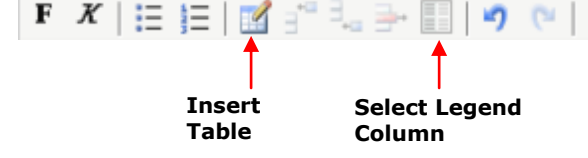

# 3. Enter Additional Data

In the "Additional Data" field *(see Illustration 6)*, you have the option of entering additional information about your annual financial statement. The same functions are available to you as during appendix input.

*(Illustration 6, form for entering additional data)*

#### 3. Further data / add income sheet

The following information is optional. If you do not wish to enter any information, click on "Forward".

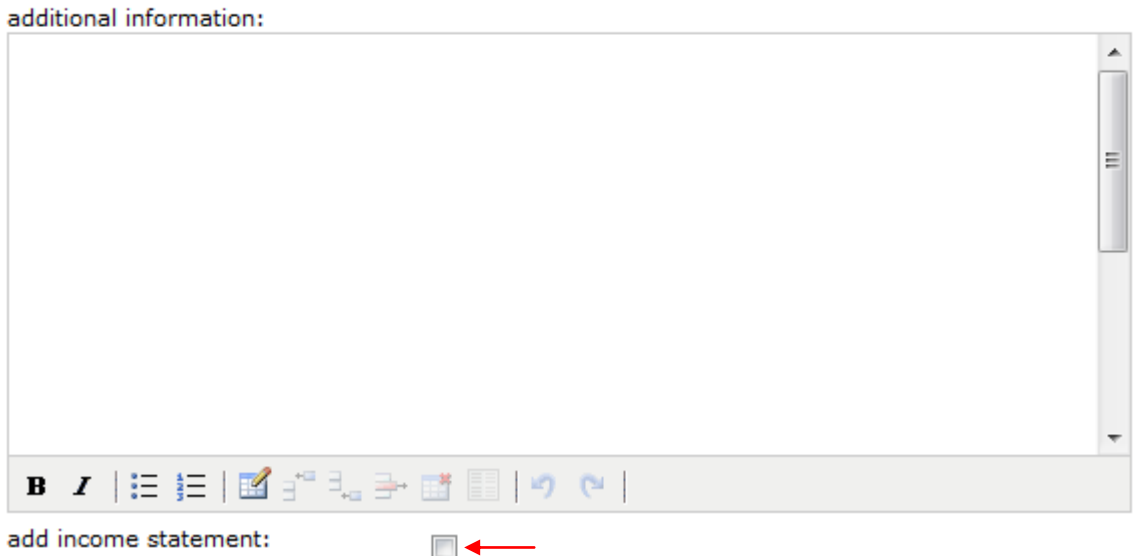

Furthermore, there is the option of entering the profit and loss account here. To do so, click on the appropriate box *(small arrow in Illustration 6).* The entry form for the profit and loss account will subsequently be shown to you *(see Illustration 7)*.

The data from your balance sheet must be manually entered into the table (*Illustration 7).* The tables contain example texts for individual profit and loss account items, which can be entered or overwritten depending on your demands.

#### **Important!**

The classification/numbering are not automatically adjusted. Therefore, please make sure that your information in this form matches the one in your annual financial statement documents. If you need more time (more than 1 hour) to fill out the form, temporarily save the form. *(see section 6. Temporary Saving)* Otherwise, your entries will be lost!

*(Illustration 7, Entry Form for Profit and Loss Account)*

#### title\*:

**GEWINN- UND VERLUSTRECHNUNG** 

income statement according to the nature of expenses:

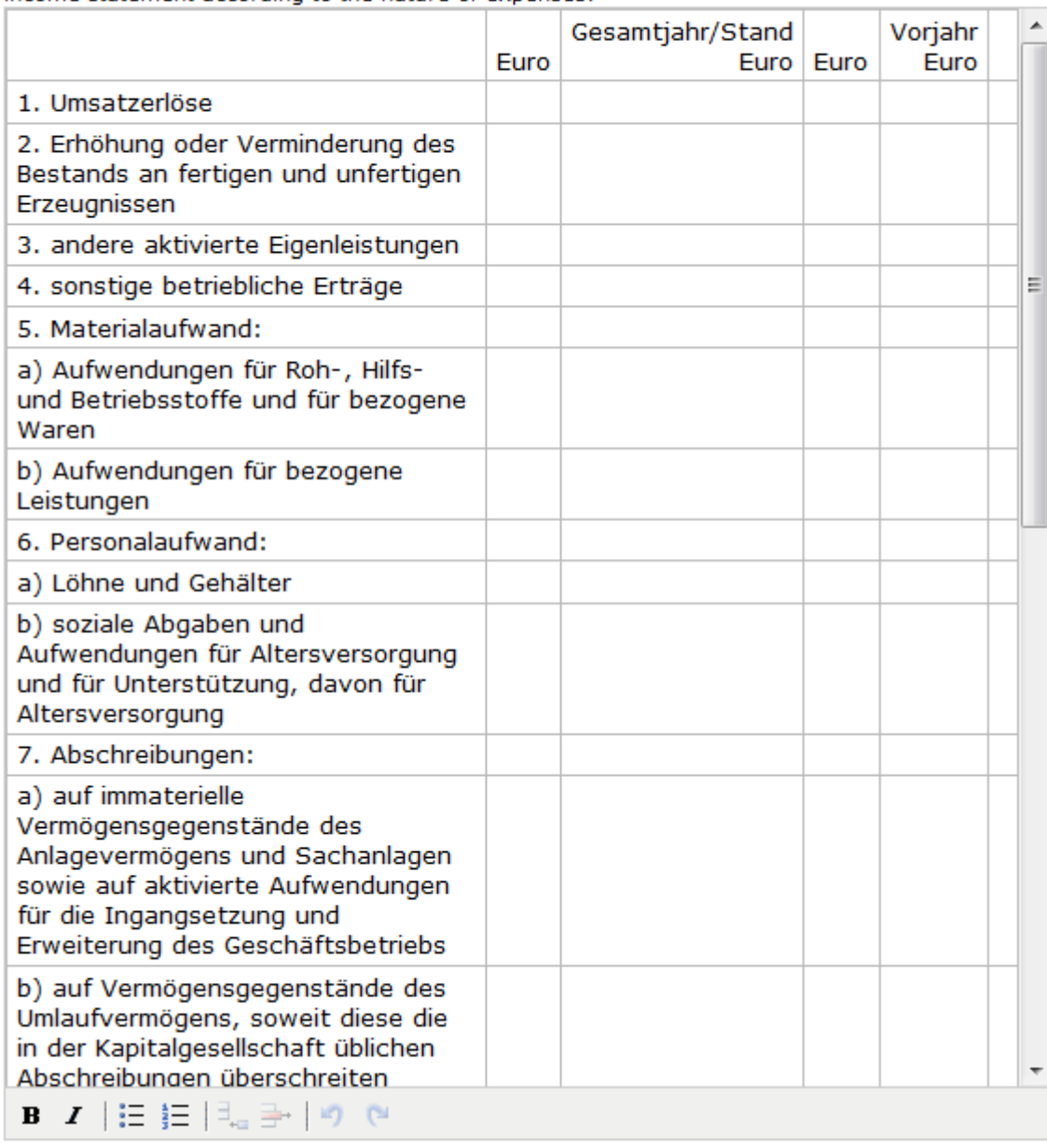

Afterwards, you have the option of entering a signatory and the date of your annual financial statement's validation and/or authorisation *(see Illustration 8)*. Please note the related help text.

#### 4. Signatory and date of approval of the annual accounts

Information about a signer is required for the annual financial statement pursuant to §245 HGB. Everybody must sign in the case of multiple personally-liable partners. Pursuant to §328 HGB, you must furthermore provide the date of disclosure and approval of the annual financial statement when disclosing your documents.

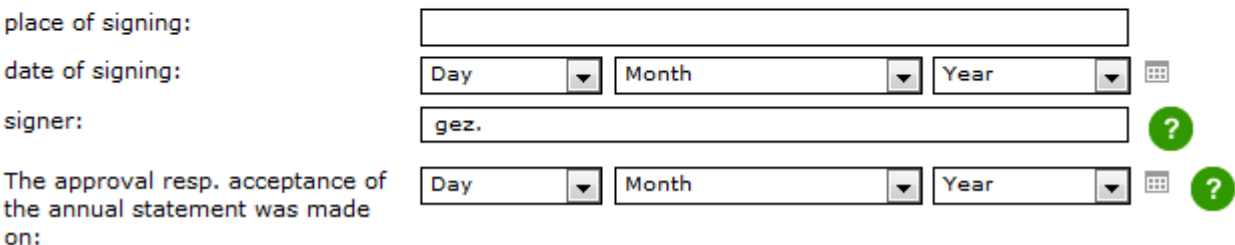

### 4. Sending a Company Logo

You have the option of sending a company logo as a graphic file using the upload process *(see Illustration 9).* Permissible file formats are jpeg or gif.

*(Illustration 9, Company Logo)*

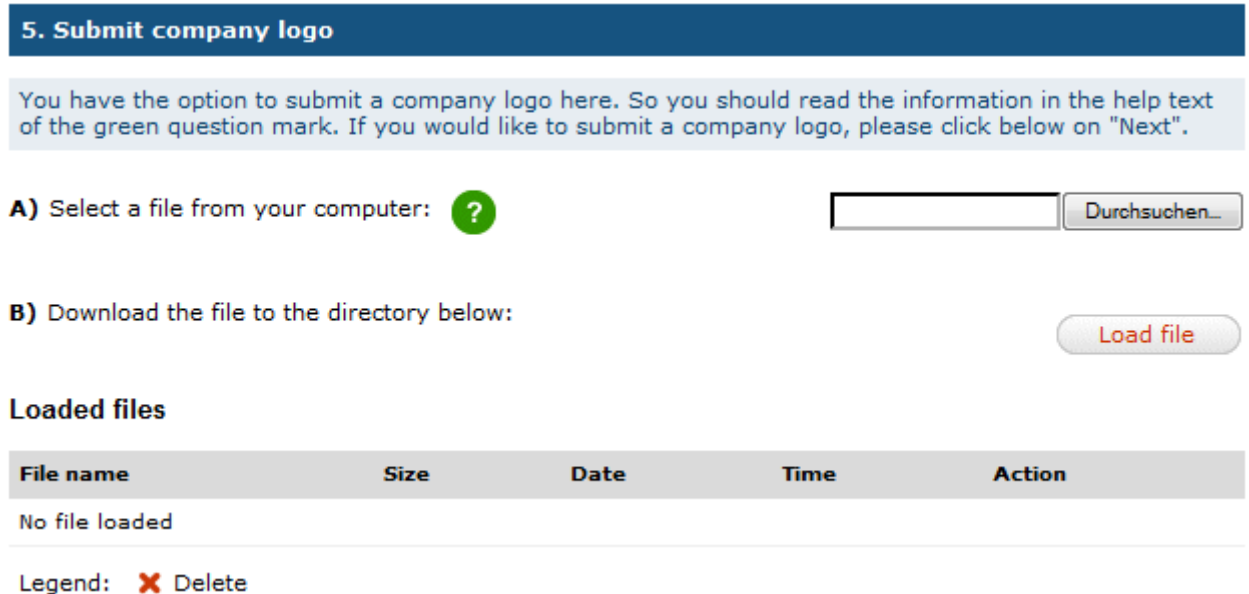

## 5. Temporary Saving

If you need more time (more than 1 hour) to fill out the form, temporarily save your entries *(see Illustration 10).* Otherwise, your entries will be lost! 5 minutes before time expiry, you will be reminded of the end of the session once more via an automatically-appearing warning window.

You can continue to fill out the form at any time. You also have the option of continuing to edit the form with the previously-entered data at a later point in time after saving. The saved document can then be retrieved again under » My Data › Federal Gazette [Orders › Temporarily Saved](https://test1.publikations-plattform.de/sp/account?session.sessionid=8ec0dd0b9293439871f3d21b7d82b1d8_53be&page.navid=to_edit_account_start) Orders.

Please note that the entry form here can only be temporarily saved. Using temporary storage does not submit the order to the publisher yet. You must perform this separately in the "Overview" form.

*(Illustration 10, Temporary Saving*)

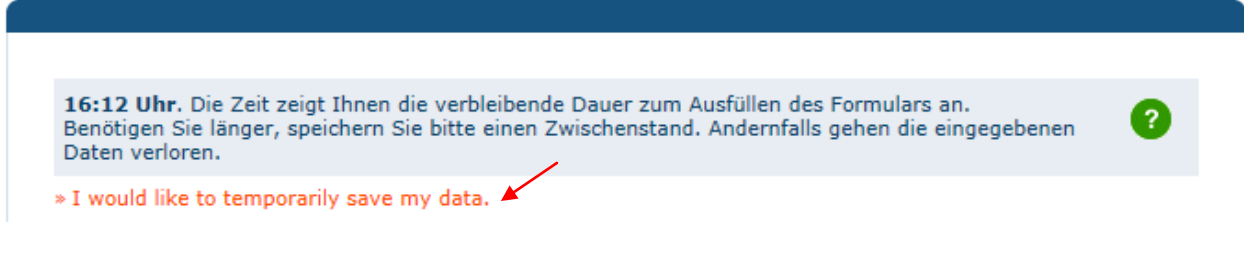

## 6. Preview

After clicking on the "Forward" button, you will be shown the content you inputted at a glance and in an organised manner *(see Illustration 11).* The title is created based on the information you provided in the "Additional Order Data" form. If you still wish to make changes to the annual financial statement data, you can go back to the appropriate form using the "Back" button and make the changes.

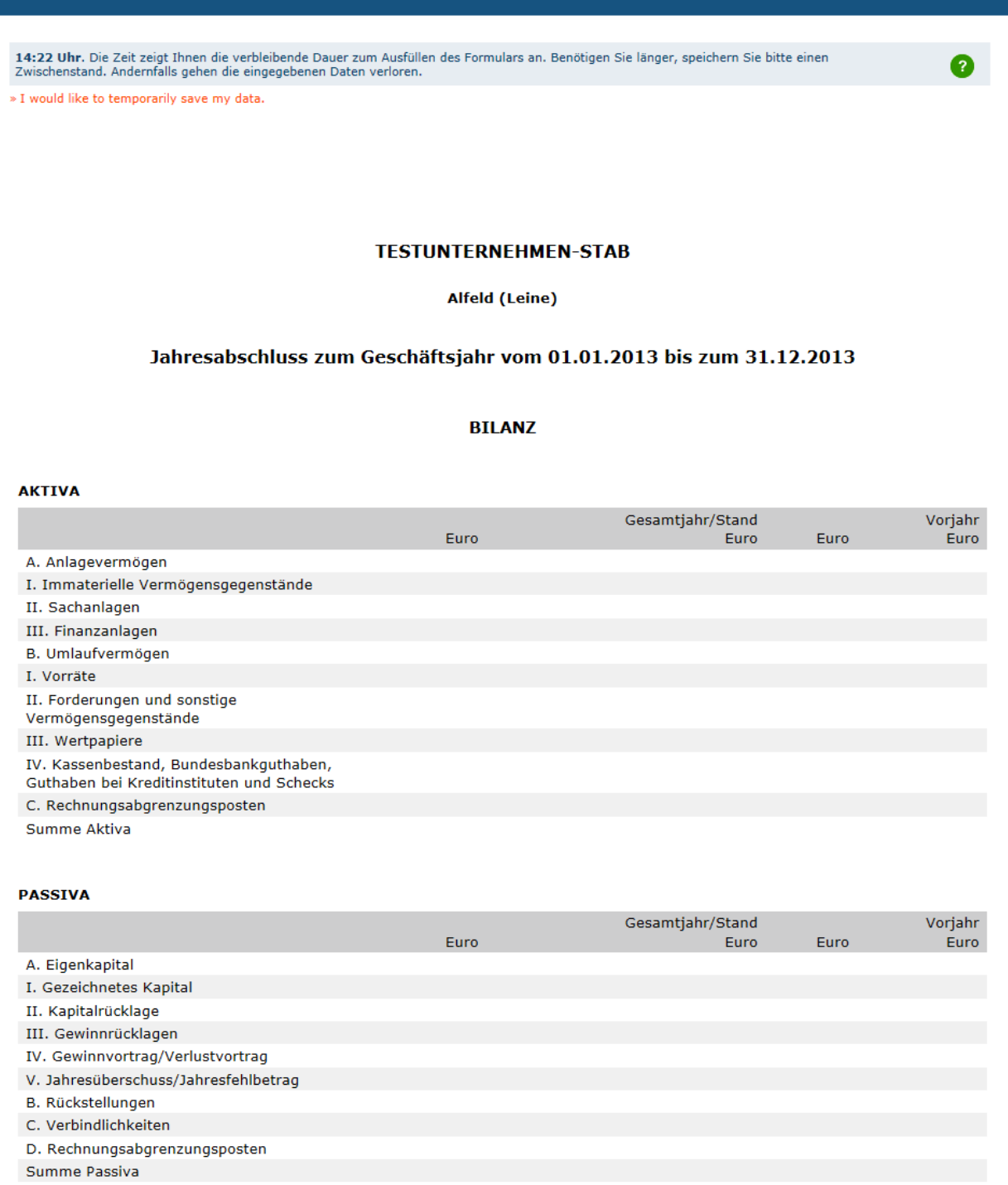

Please check carefully once more to see if all information is reproduced correctly. In case you wish to correct something, go back to the entry form and change the corresponding information here. You can reach the overview of the entered content using the "Forward" button. If all information is correct, confirm the accuracy of the data *(see Illustration 12).* Please note: Your order has not been sent to the publisher yet. Only after going through all the process steps of order submission and order placement in the "Overview" form is your electronic order submission complete and the order sent to the publisher.

*(Illustration 12, Confirming the Accuracy of the Data)*

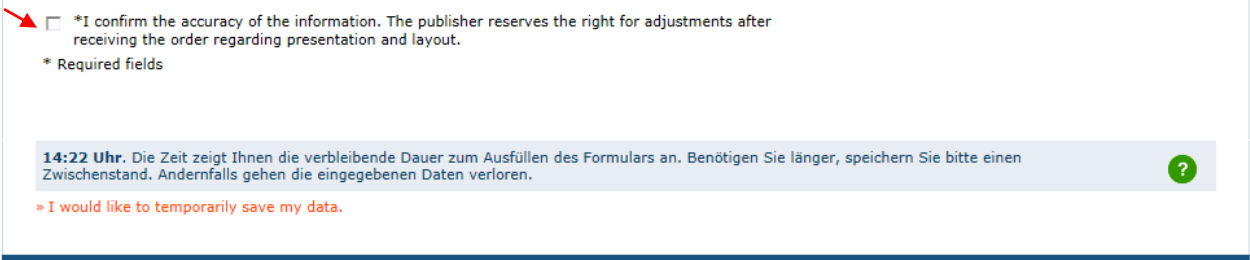

Using the "Forward" button, you can access the additional order forms in which you can enter information about the date and invoicing.

## 7. Placing Order

Only after placing an order *(see Illustration 13*) will a publication order be sent to the Federal Gazette publisher.

*(Illustration 13, Placing Order)*

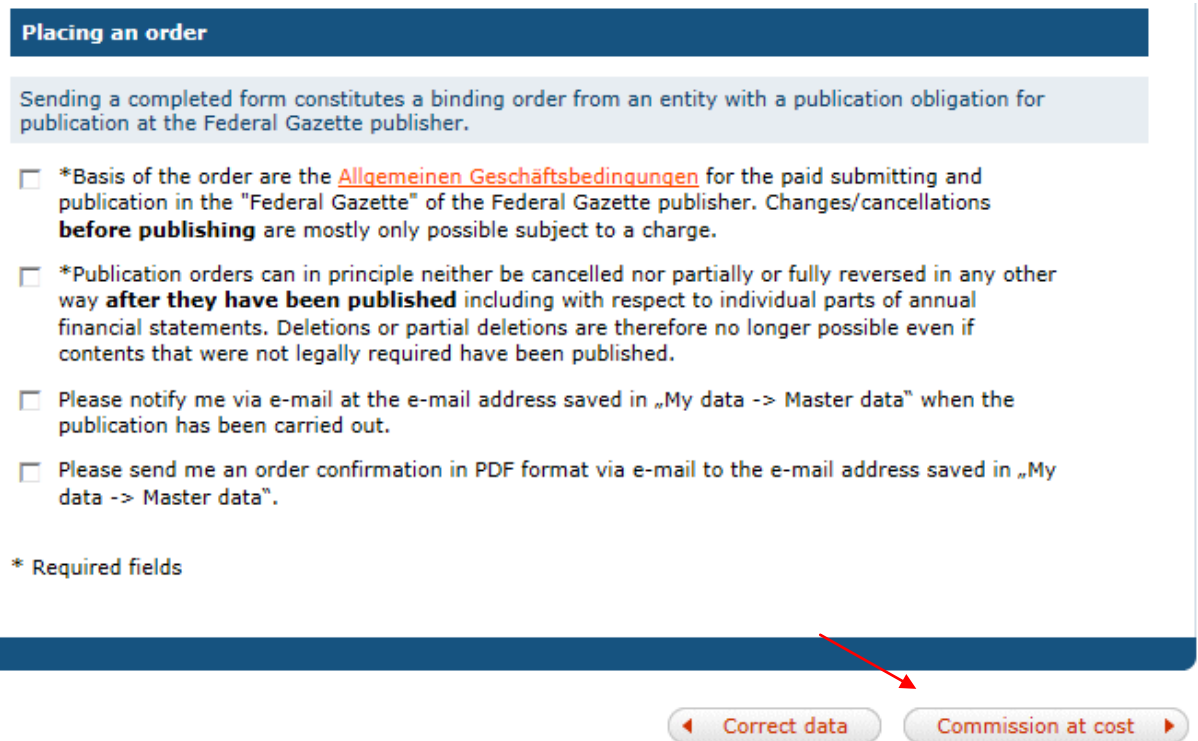

## 8. Order Confirmation – Create Template for Subsequent Orders

After placing the order, you will be shown an order confirmation with an order number on the screen. We recommend that you print out the order confirmation. Please keep the order number handy for any possible queries. Moreover, you have the option here of saving your orders as templates for future orders *(see Illustration 14).*

# *(Illustration 14, Order Confirmation – Create Template for Subsequent Orders)*

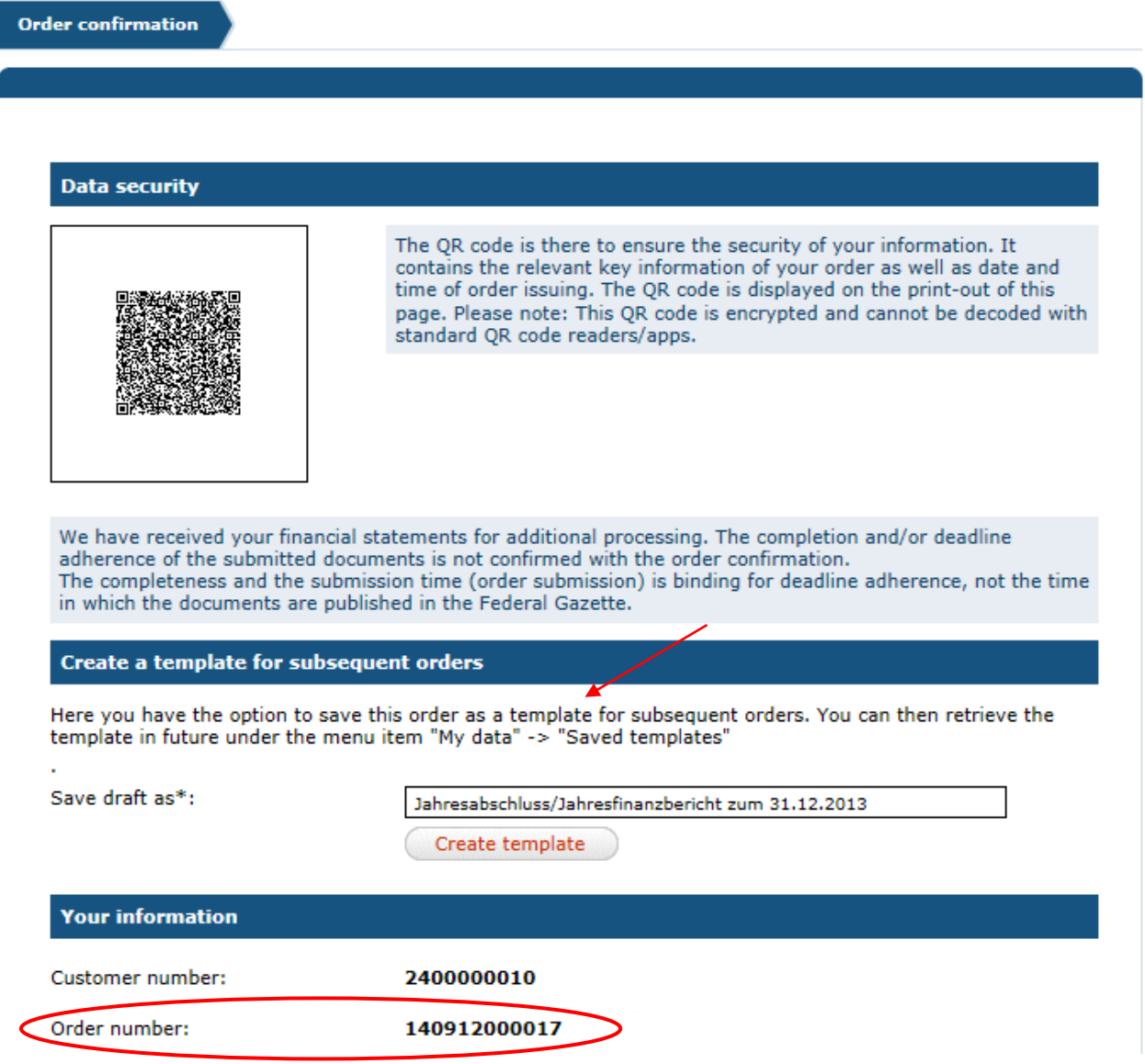

## 9. Change Order

You can make changes in your existing order, like correcting the address or the type of publication. To do so, go to the "My Data – Orders/Retrievals – Federal Gazette Orders" menu and click on the "Change" symbol for the order in question.

**Order changes always correspond to existing orders which have not yet been published. You can overwrite the existing order and its content by changing the order. Only the state of the last change is published. You can review changes to the order under "My Data". The order number remains the same during an order change. It is not possible to create a new order via this method.**

**Please note: If, in case of an annual financial statement order, the financial year is overwritten, for instance, by an order change, this can lead to a notification being sent to the Federal Office of Justice regarding a failure to make a disclosure for the overwritten financial year.**

Changes are free of charge if your order is in the "Order Received" status. Changes incur a cost in the "Processing" status. If your order is in another status, then changes can no longer be made via the publication platform. Please contact the publisher if you still need to urgently make a change in such a case. You can find the service number on the publication platform under "We can further assist you".